# CMS FOR WEB PROJECT

LYCEE RAVEL 2016

 $\mathcal C$ 

 $\overline{O}$ 

 $\circ$ 

 $(\ )$ 

◠

## WHAT IS A CMS

- CMS = content management system
- Ou en Français SYSTÈME DE GESTION DE CONTENU
- Need a data base like mySql
- Need PHP Server

# EXEMPLE OF CMS

- SPIP
- WORDPRESS
- DUPRAL
- JOOMLA
- ETC …

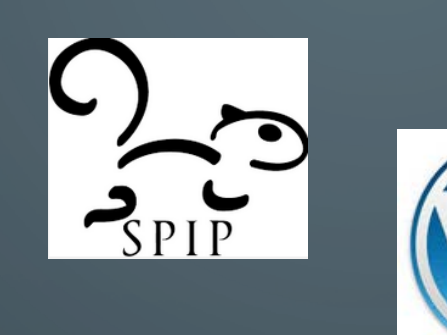

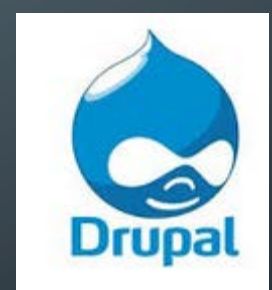

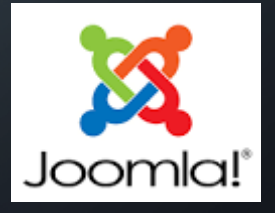

### WHY USING A CMS

- easy to create and modify article and content
- Easy for team work
- Easy to personalize for administrator with the free template
- No need developpement capacity
- You can publishe and unpublish a article easier

# JOOMLA

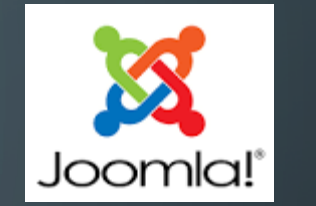

- Two part : backend and frontend
- Backend for administrator
- Front end for user,visitor and editor user

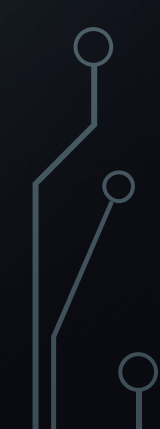

# FRONT END EDITING MODE

- Login with your name and password
- clic on the cog-wheel then modify

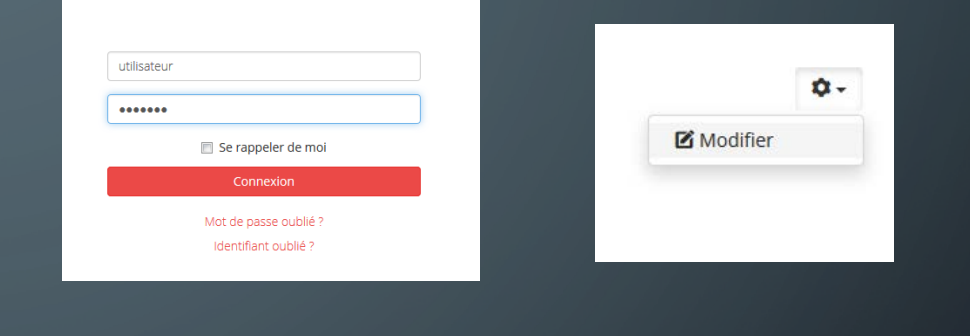

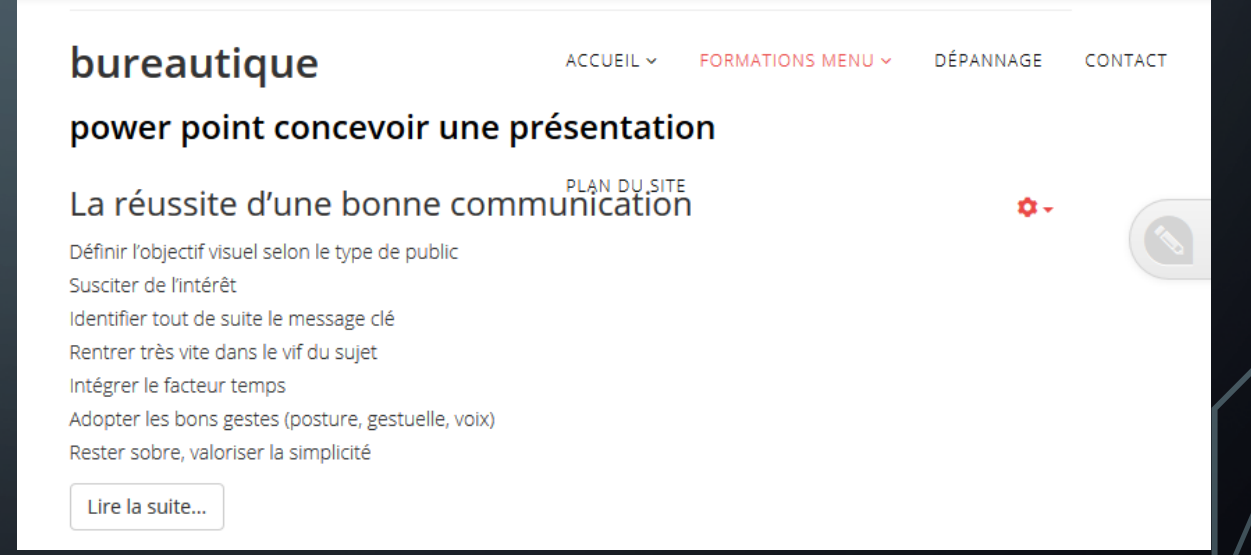

### FRONT END EDITING MODE – MODIFY MODE

- Now your are in éditing mode
- You can modify, add or cancel text, picture or youtube videos for example
- You can modify style of text (bold italic, justify etc,)
- Save and it will take effect

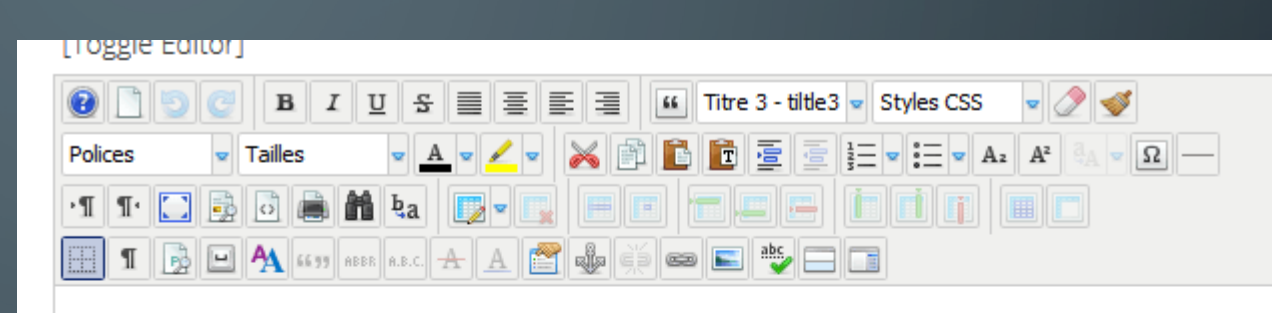

#### La réussite d'une bonne communication

Définir l'objectif visuel selon le type de public Susciter de l'intérêt Identifier tout de suite le message clé Rentrer très vite dans le vif du sujet Intégrer le facteur temps Adopter les bons gestes (posture, gestuelle, voix) Rester sobre, valoriser la simplicité

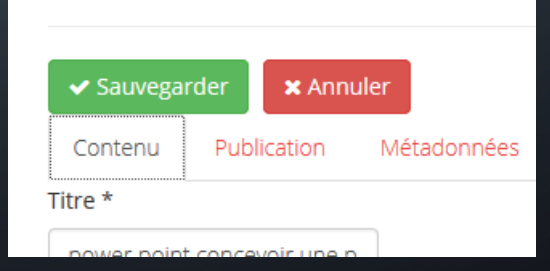

### FRONT END EDITING MODE - UPLOAD PICTURE

• To upload a picture click on

the image icon

• then on

一命

• Naviate on your computer too you images folder or drag and drop the picture

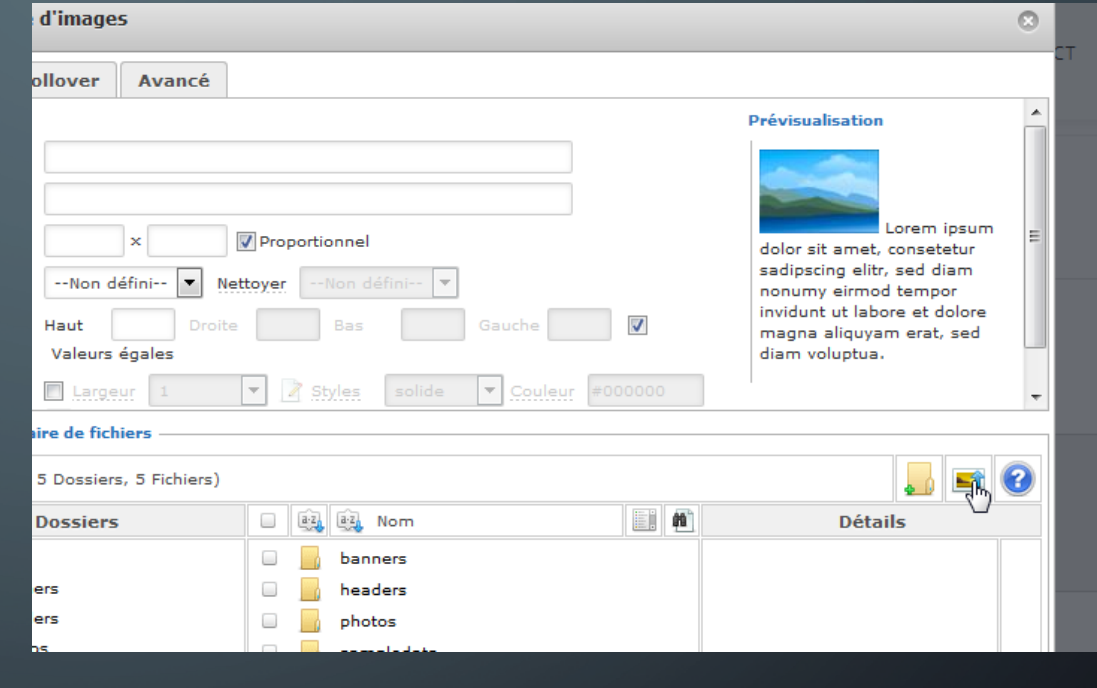

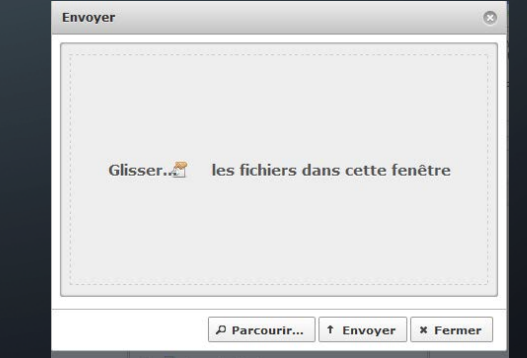

### FRONT END EDITING MODE – UPLOAD PICTURE

- You can transfert one or more picture in the same time
- Becareful to upload file doesn't exceed 400-500 ko
- It's better to upload picture in a personnal directory instead of root

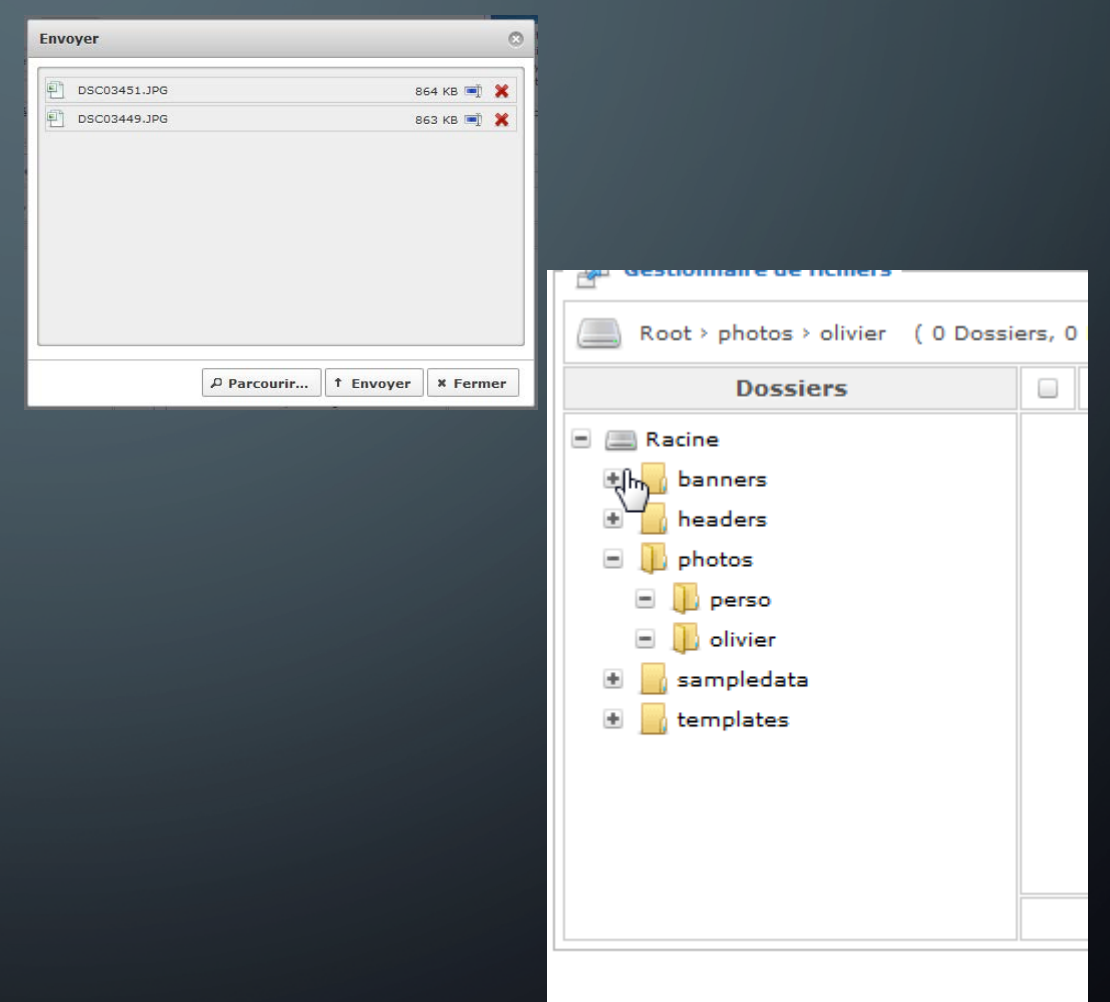

## CREATE A NEW ARTICLE FROM FRONT-END

- Clic on the pen then on new
- **Wirte the title**
- Write the text in the body
- **Go to publication and assigne** à category
- And then clic to save, youn article is published on line

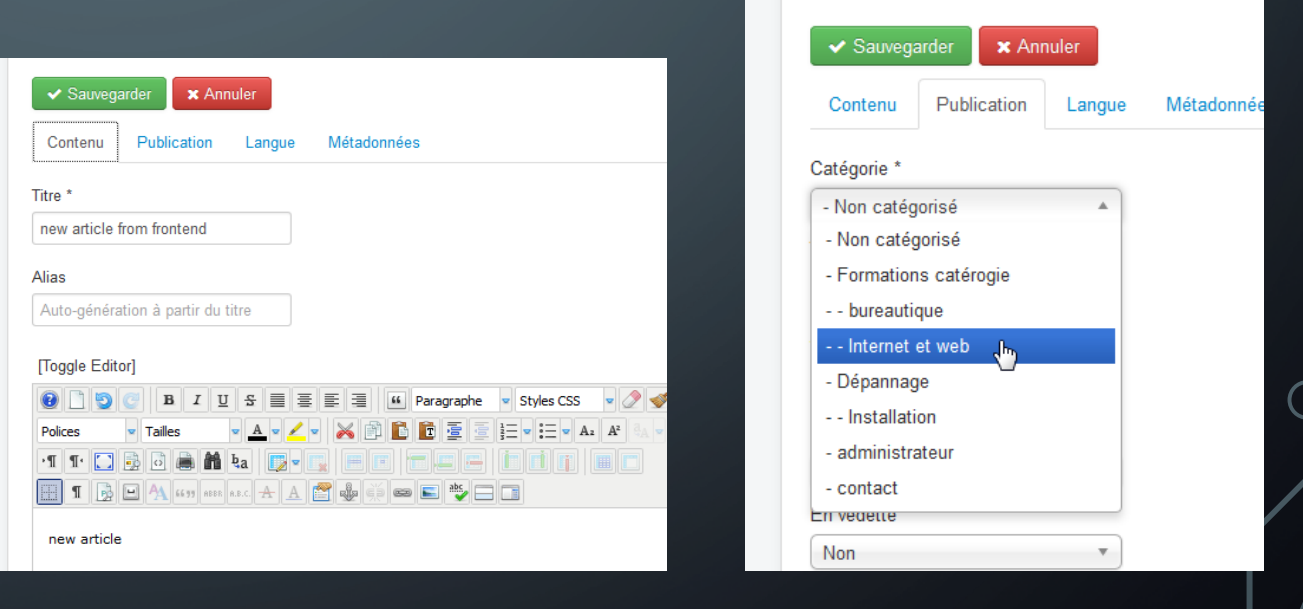

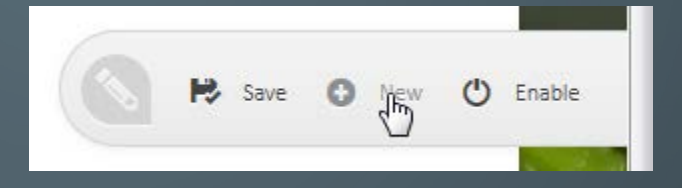

# MODIFY AN ARTICLE FROM FRONT-END

- Clic on « modifier »
- Make modification
- **Then clic on « sauvegarder »**

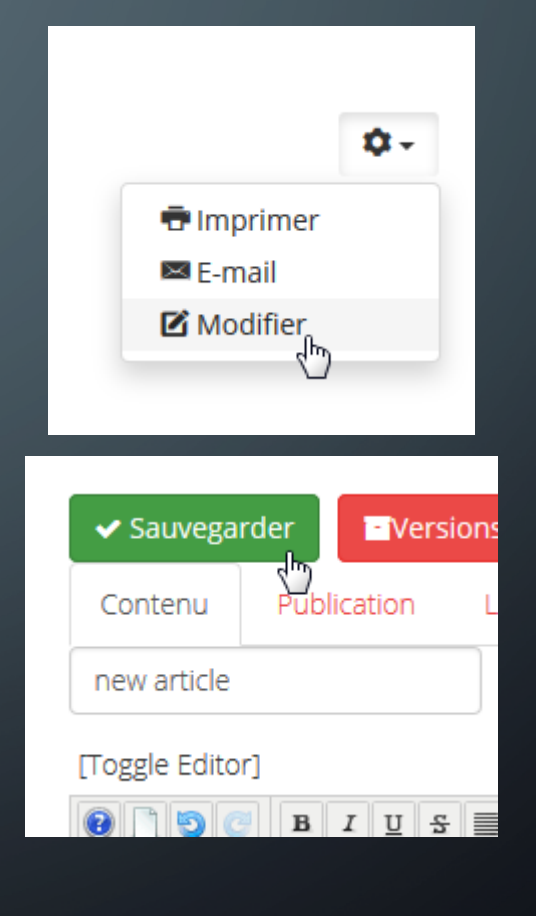

### LET'S TRAINING

- GO TO <http://ilargia.franceserv.com/>
- Login : editor2
- Password : ilargia
- Or the your personal login what i gave you during the stage

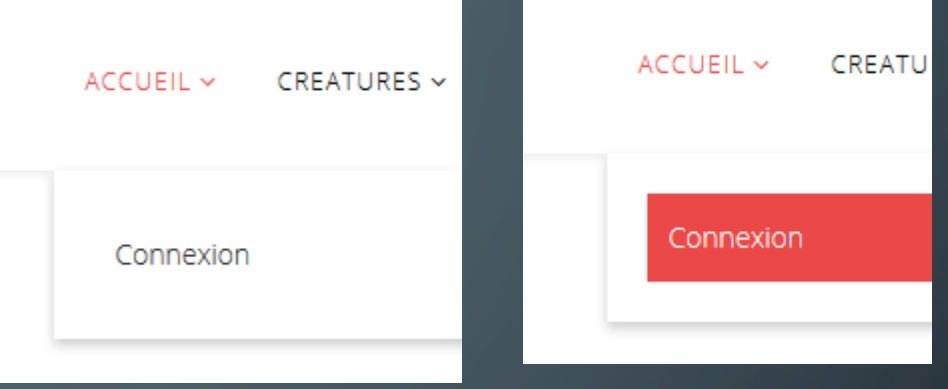

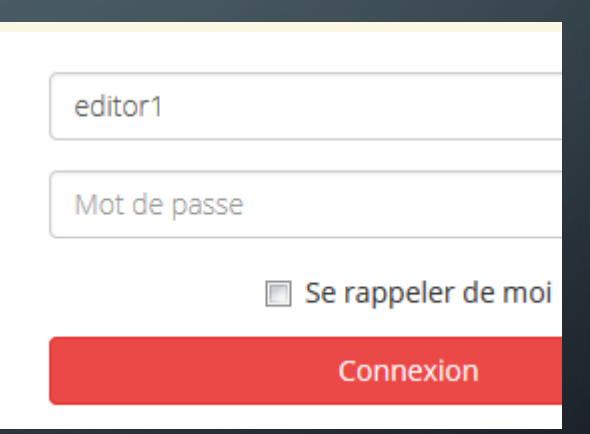